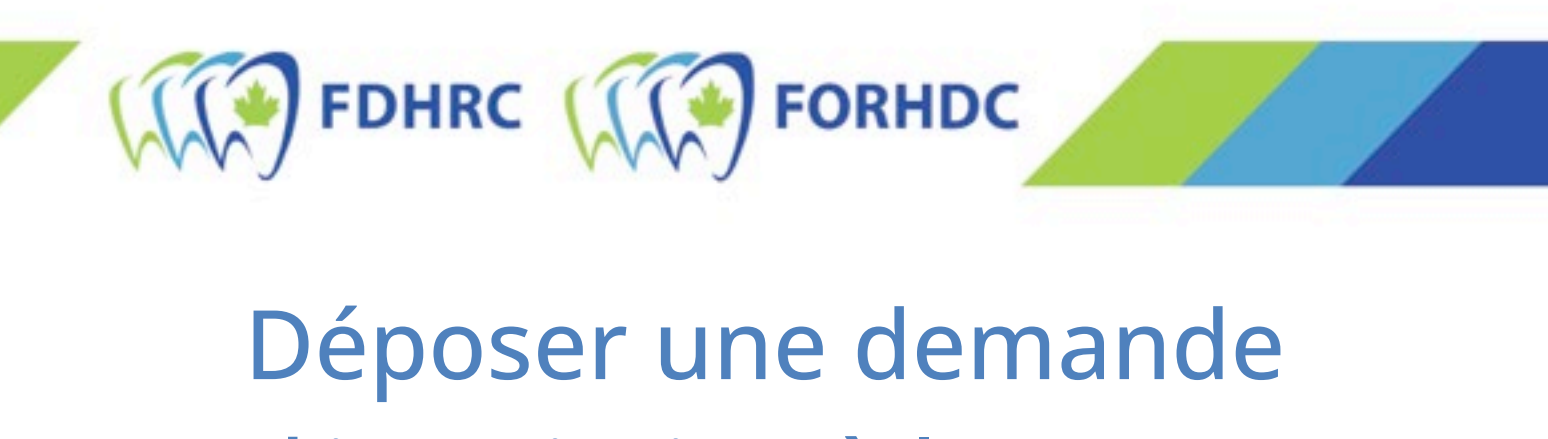

## d'inscription à l'ECNHD

## Première demande d'inscription

1. Sélectionnez « Connexion » en haut à droite de la page.

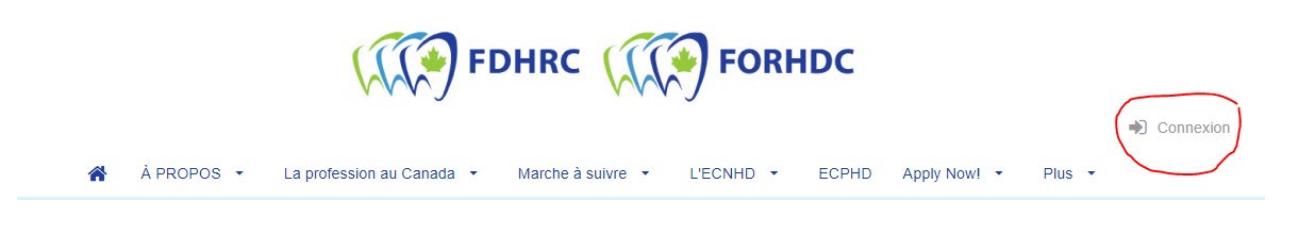

2. Sélectionnez « Vous vous inscrivez pour la première fois? » et remplissez tous les champs, puis cochez vos préférences de communication.

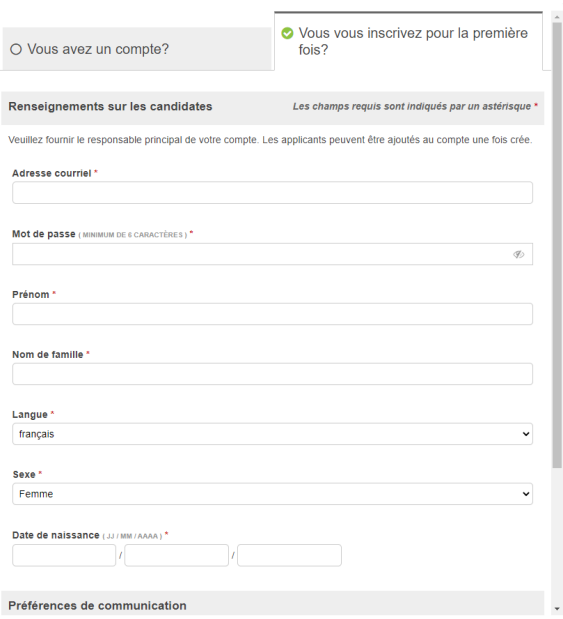

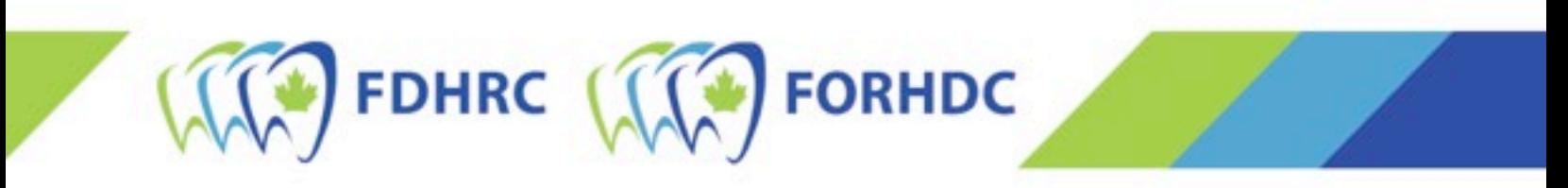

Note : La FORHDC communique exclusivement par courriel avec les candidat(e)s au sujet du statut de leur demande d'admission à l'examen, des accommodements pour l'examen, de la réservation d'une date d'examen, etc.

- 3. Vous devrez confirmer votre courriel. Pour ce faire, allez dans votre boîte de courriels et cliquez sur le lien dans le courriel de vérification. Vous retournerez ainsi à la page principale.
- 4. Sélectionnez « Inscription ».

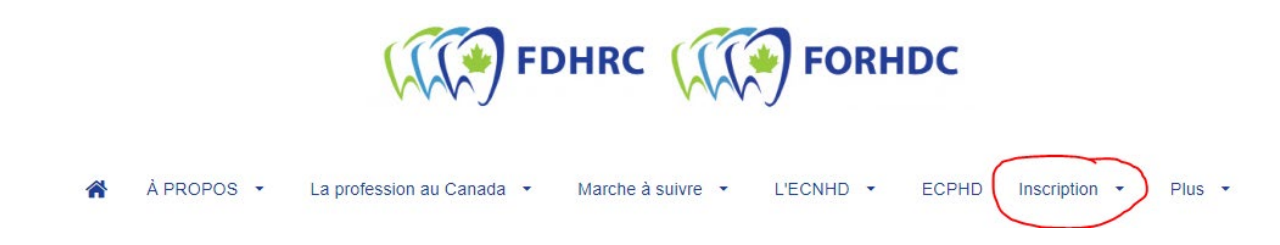

5. À la page suivante, sélectionnez le « Type de candidat », la « Province d'écriture » et la « Préférence d'écriture » qui s'appliquent à vous\*. Cliquez ensuite sur « REGISTER ».

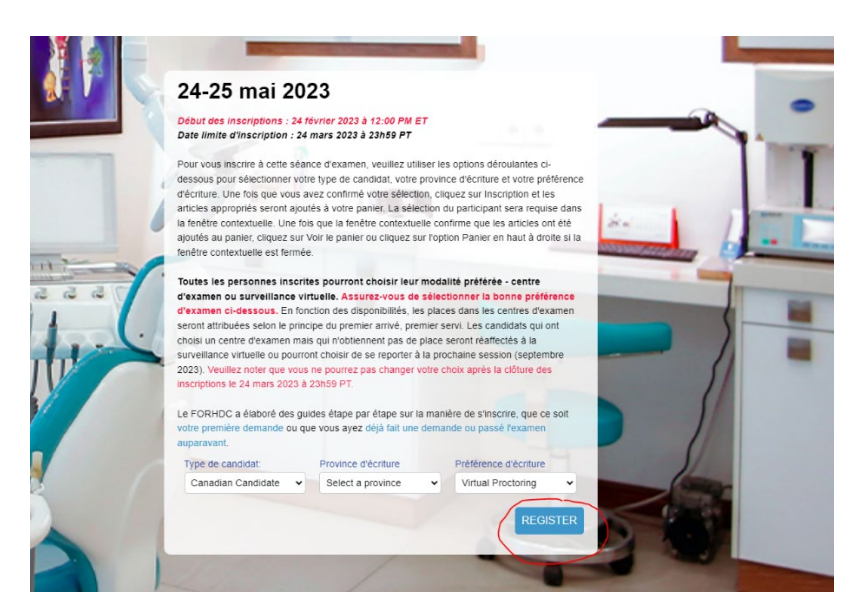

\* Le nombre de places disponibles dans les centres d'examen pour l'ECNHD de mai 2023 est limité. Le fait de choisir « Centre d'examen » ne garantit pas qu'un centre d'examen sera disponible. Si aucun centre d'examen n'est disponible, vous passerez l'examen via surveillance virtuelle.

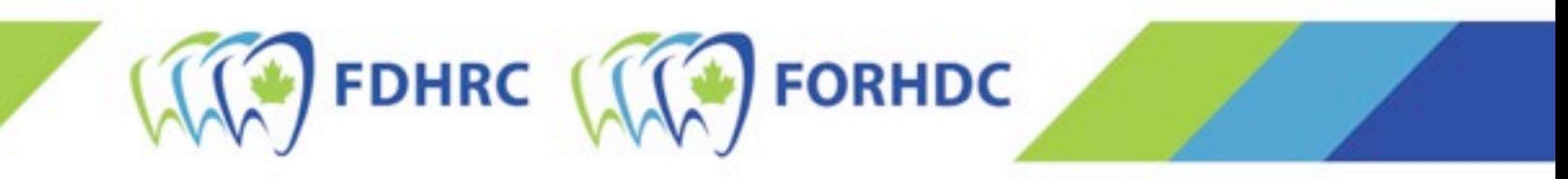

6. La première page du processus d'inscription s'ouvrira. En haut, cochez la case « Je voudrais m'inscrire moi-même aux examens » et cliquez sur le bouton « Ajouter un appliquant » en bas.

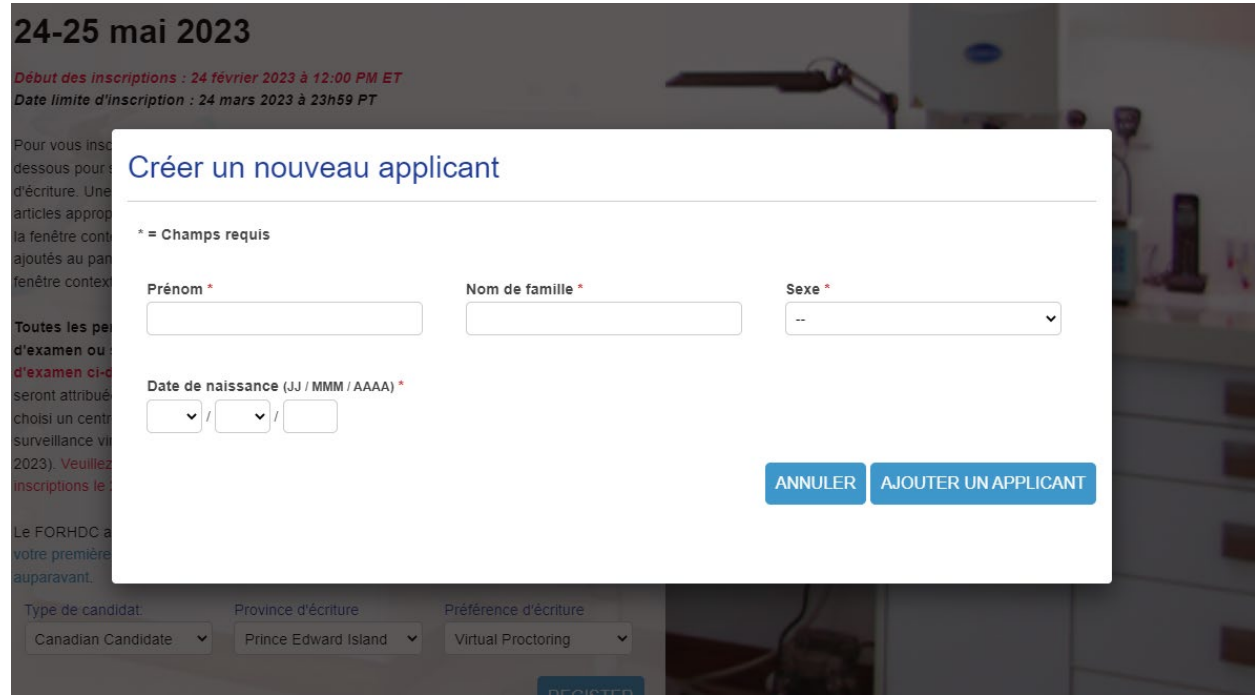

7. Sélectionnez ensuite la ville/région où vous passerez l'examen dans le menu déroulant et cliquez sur « Ajouter ».

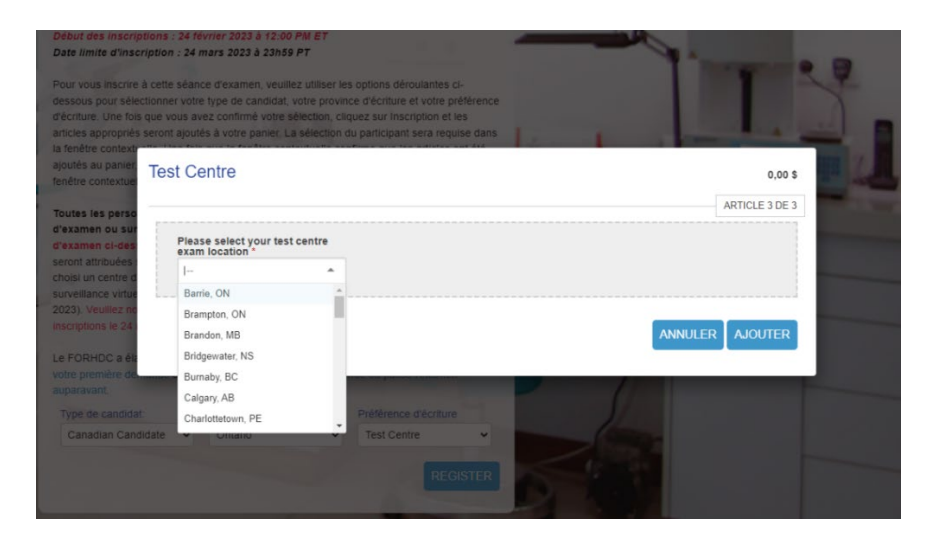

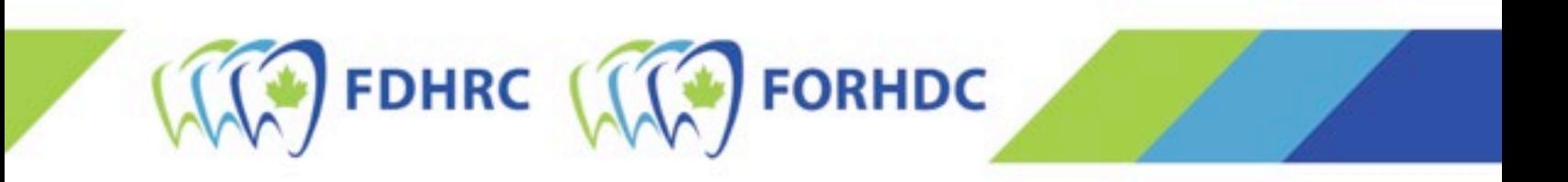

- 8. Confirmez que l'inscription à l'examen est achetée pour vous-mêmes et cliquez sur « Suivant ».
- 9. Sélectionnez « Voir le panier » pour compléter la demande et la payer. Note : À ce stade, votre demande n'a pas été soumise et est considérée comme incomplète.
- 10. L'étape précédente vous amènera à votre panier et au reste de la demande à remplir. À la section « Information additionnelle », inscrivez les renseignements demandés.
- 11. Une fois que vous avez fourni toute l'information additionnelle, sélectionnez « Détails de facturation ». Indiquez toutes vos coordonnées, y compris votre adresse.
	- a. Si la carte de crédit que vous utilisez n'est pas à votre nom, vous devrez cocher la case en haut et inscrire l'information du paiement (nom et adresse du détenteur de la carte de crédit) au complet ainsi que vos coordonnées.

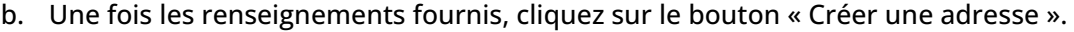

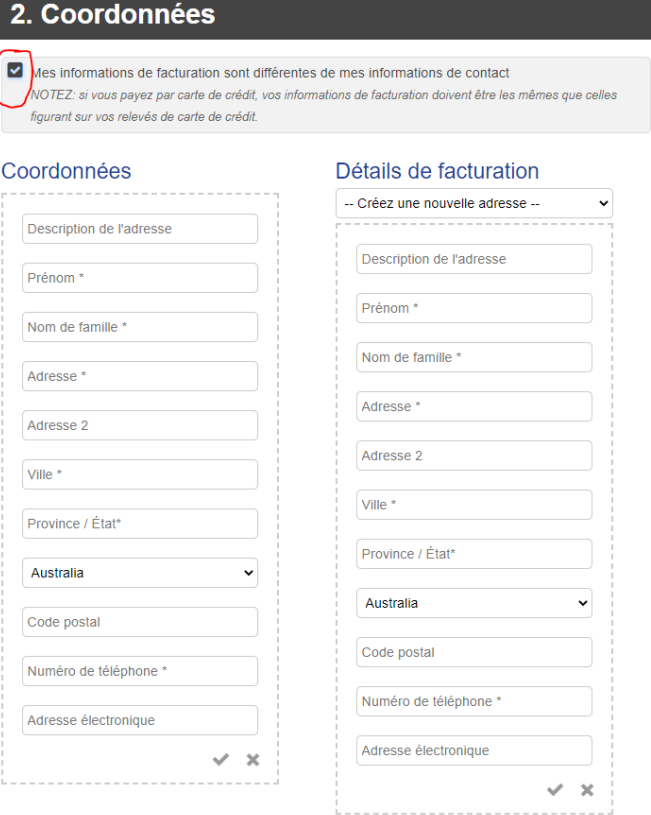

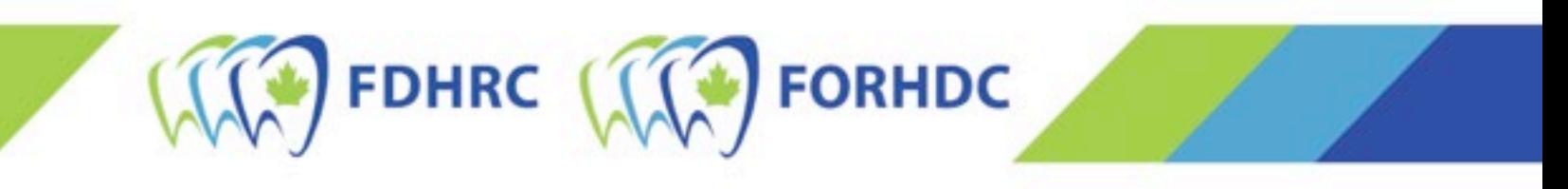

- 12. Acceptez ensuite la ou les politiques concernant les demandes d'inscription de la FORHDC. Lisez-les, inscrivez votre nom et cliquez sur « Accepter ».
- 13. Enfin, à la section 3, sélectionnez « Information du paiement » et choisissez « Pay by Credit Card [Payer par carte de crédit] ». Une fois que vous avez fourni tous les renseignements, cliquez sur « SOUMETTRE » et la demande d'inscription sera traitée. Après le traitement, un nouvel écran s'affichera avec votre numéro de facture et de l'information concernant votre inscription. Note : Vous réserverez la date et l'heure de votre examen plus tard au cours de l'été, après la clôture de la période d'inscription.